## **Prime ヘッドフォンアンプ MQA対応アップデート**

(1) 下記のページからv1717 のMQA対応ファイルをパソコンにダウンロードします。(Mac 用、 Windows 用を選択)

[https://www.hires-music.jp/how-to-use/mqa-update/](https://www.hires-music.jp/how-to-use/mqa-update/ダウンロード)ダウンロード

※デスクトップなど見つけやすい場所を指定して、ダウンロードすることをお勧めします。

以下、Windows の場合··Mac の場合は(8)からの手順に従ってください。

(2)ダウンロードした、meridian DAC Uploader.zip を右クリック、

『すべて展開』して解凍します。

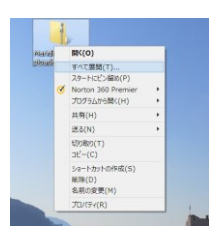

(3)任意の展開先を指定して『展開』する。解凍された Meridian DAC Uploader\_1.8

ファイルが出来ます。ここで、Prime ヘッドフォンアンプ をパソコンと接続します。

(4) 上記の Meridian DAC Uploader 1.8 の中から、DAC Uploader.exe.をダブルクリックで実行

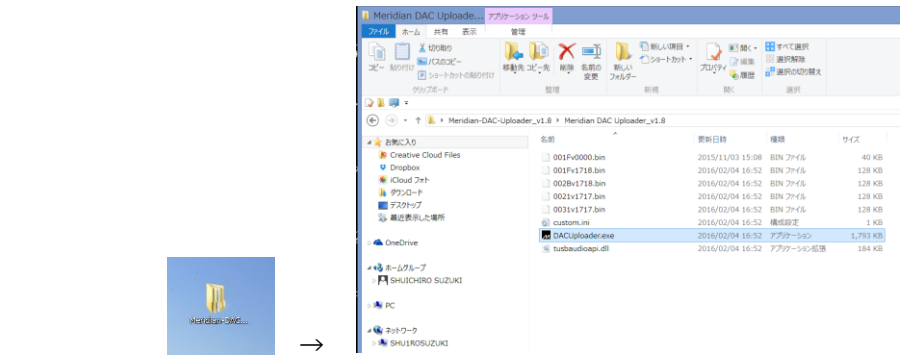

(5)USB Uploader の画面で SCAN を」クリックし。左の窓から、002v1717.bin を選択

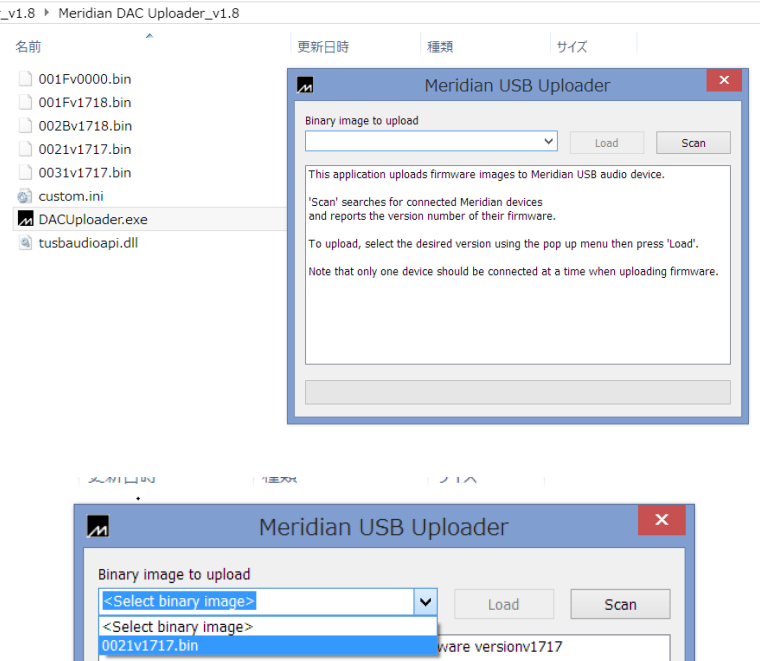

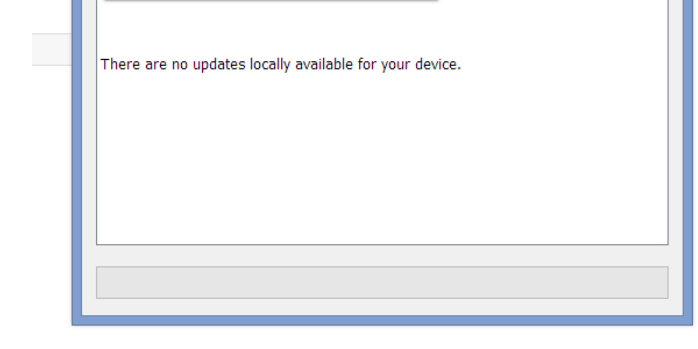

(6)0021v1717.bin を選んでLOADをクリック

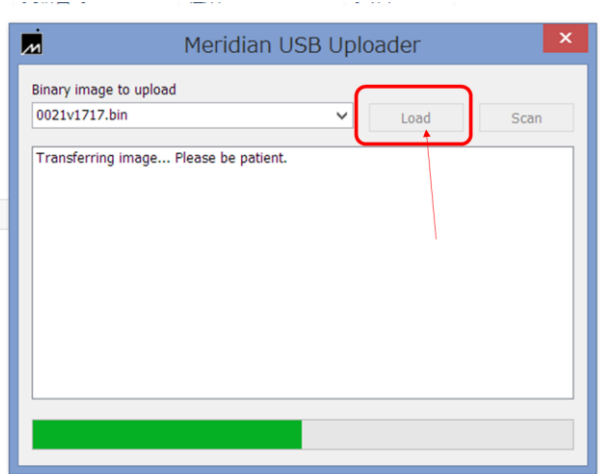

(7)LOADが終わったら、USBケーブルを一度抜き、完了です。(Windows 編)

## Mac.OS でのアップデート方法 (続き)

初めに冒頭の(1)の手順でMac 用のファームウェアをダウンロードしてから、(8)以降の手順を 進めてください。

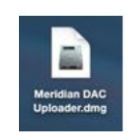

(8)ダウンロードした Meridian DAC Uploader.dmg ファイルをダブルクリックして、Meridian USB Uploader

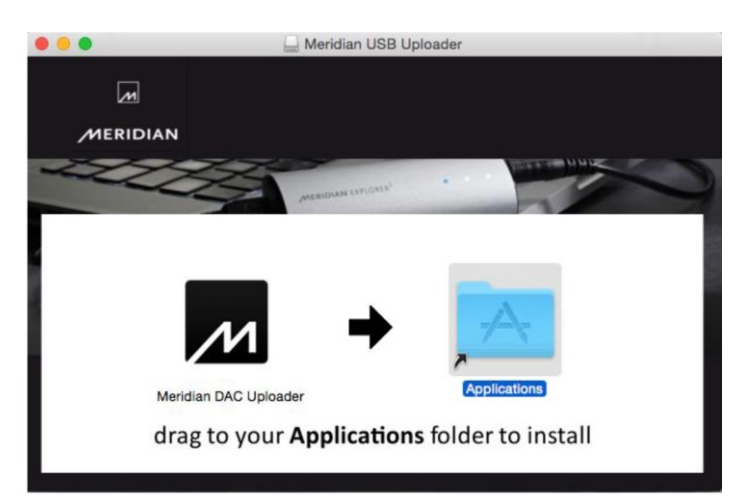

画面を開く。画面の矢印の通り左のアイコンを右のフォルダーにドラッグする。

(9) Mac 本体に Prime ヘッドフォンアンプを接続します。ファインダーから『アプリケーション』フ ォルダから、

Medridian Uploader をダブルクリック。

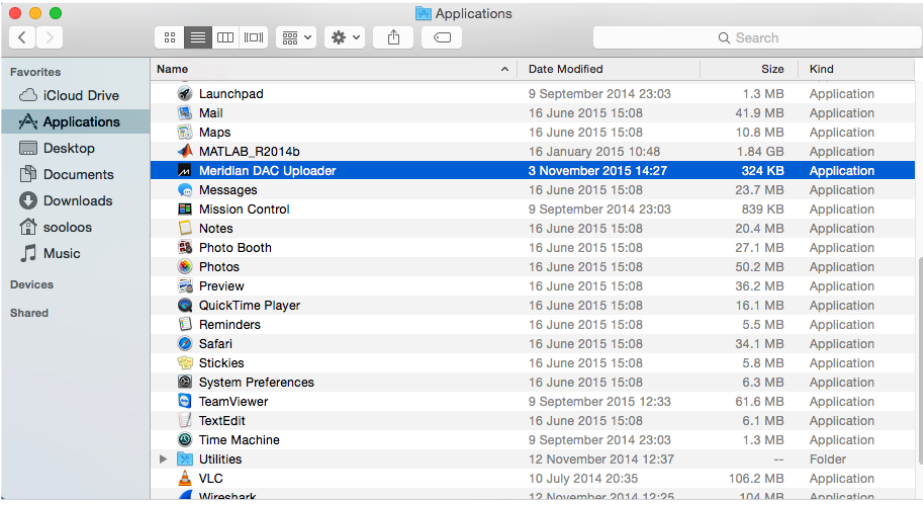

以下、上記の(5) (6) (7)と同じ手順で新しいファームウェアをインストールします。